# **GUIDE D'ESSAI**

LISTE DE CONTRÔLE au cabinet

## **INFORMATIONS LORS DU TEST D'UN essayage TRY-IN**

Important : Les essais ne doivent pas être confondus avec une restauration provisoire. Ils ne sont pas destinés à rester dans la bouche plus d'une heure environ.

#### **QU'AI-JE REÇU?**

*Un essai spécifique au patient imprimé en 3D, un essai vissé ou un fichier . Fichier STL pour l'impression 3D.*

*S'il est imprimé par une 3ème partie, le clinicien est responsable de la production précise et de fournir toutes les instructions de sécurité nécessaires au patient.*

#### **ENSUITE ?**

**1. ssez le Try-In, en utilisant un couple serré au doigt - ne pas dépasser 10N-cm**

#### **2. Vérifier la dimension verticale et l'occlusion**

- **2a.** Si la bouche est ouverte, ajustez physiquement le Try-In pour le rapprocher de la bonne dimension verticale.
- **2b.** Si les dimensions verticales sont correctes mais que le mordu est incorrecte, veuillez ajuster l'essai si nécessaire pour vous rapprocher du mordu correcte. Si aucun ajustement n'est nécessaire, passez à l'étape 3.

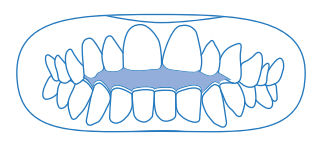

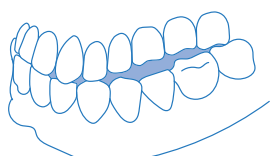

- **2c.** Si des ajustements sont effectués, effectuez les analyses suivantes et téléchargez-les dans le Plateforme de commande Nexus.
	- 1. Scan supérieur avec Try-In in Situ
	- 2. Scan inférieur avec Try-In in Situ
	- 3. Bite Scan

#### **3. Vérifiez la ligne médiane**

**3a.** Si la ligne médiane est éteinte, prenez des photos du visage des patients, pendant que le Try-In est dans la bouche. Assurez-vous que le patient sourit et que l'ajustement de la ligne médiane est clairement visible. Si c'est

#### **PHOTOS OBLIGATOIRE**

Devant Sourire naturel Devant Sourire avec Rétracteurs

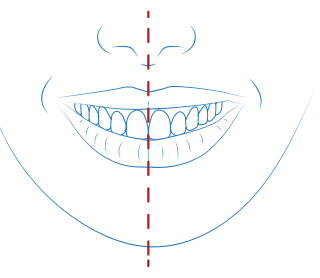

## **GUIDE D'ESSAI**

LISTE DE CONTRÔLE au cabinet

### **INFORMATIONS LORS DU TEST D'UN essayage TRY-IN**

**4.** S'assurer que la relation tissulaire correcte et la transition du tissu du patient est souhaitée. Si la surface de taille-douce du Try-In est modifiée, le Try-In doit être scanné à 360° avec des analogues de numérisation.

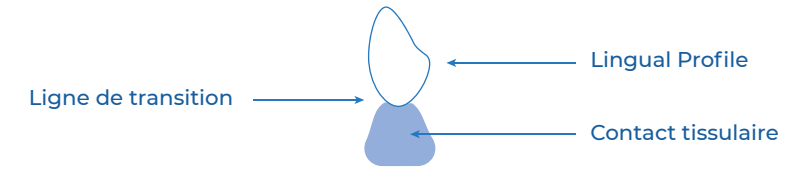

- **5.** Vérifiez l'esthétique générale.
- **6.** Si aucun ajustement n'est requis, utilisez la plateforme de commande Nexus pour examiner le casse et cliquez sur  $\int_{\mathbb{R}}$  Approve

 Cliquez uniquement sur Approuver si aucune modification n'est nécessaire et que vous êtes complètement satisfait de la conception actuelle - Le boîtier passera à la production.

**7.** Si des modifications ont été apportées, numérisez à nouveau et prenez de nouvelles photos, puis utilisez le bouton Plateforme de commande Nexus pour ouvrir le dossier du patient et sélectionner  $\Box$  APPROVE WITH CHANGES Si seules des modifications mineures sont nécessaires - Le boîtier passera à la production une fois la conception mise à jour (pas d'autre approbation).

 Ou, téléchargez de nouvelles numérisations et/ou images, puis sélectionnez Une nouvelle conception d'essai sera envoyée pour approbation, recommencez à partir de l'étape 1.

*Remarque : Si les boutons d'approbation ci-dessus ne sont pas disponibles dans votre*  cas, utilisez le Chat & Notes Fonction pour écrire les modifications dans la zone de texte et *télécharger de nouveaux scans ou photos.*

### **8. IMPORTANT INFORMATION**

- Aucune correction de vis inclinée n'est intégrée dans la conception Try-in. **8a.**
- Il n'est pas nécessaire de nous retourner votre Try-In physique si vous avez renumérisé ou souhaitez procéder à la fin sans aucune modification. **8b.**
- Il est de la responsabilité du clinicien de retirer le Try-In imprimé en 3D avant la fin d'un rendez-vous pour s'assurer que le patient n'utilise pas cet appareil de manière fonctionnelle et qu'aucun événement indésirable n'est causé. **8c.**

*Approuver les cas et prendre des notes à portal.nexusios.com*